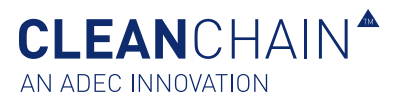

# RESPONDING TO INVENTORY PRODUCT QUESTIONS

In addition to the standard data collected at a chemical product level, you may be asked for supplemental information regarding one or more products in your inventory. With CleanChain's Inventory Product Questions (IPQ), you can seamlessly provide additional information requested at the chemical product level – updating the information at any time. CleanChain ensures that you will no longer have to spend additional time collecting, sharing and storing information from diverse, distributed sources of information. Using CleanChain's IPQ functionality, you will

streamline communication and improve collaboration with your customers.

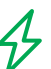

This **Quick Reference** will show you how to view your Inventory Product Questions and track all unanswered/ answered product questions.

For more detailed guidance regarding Responding to Inventory Product Questions, please follow our complete **Training Guide** continued on the next page.

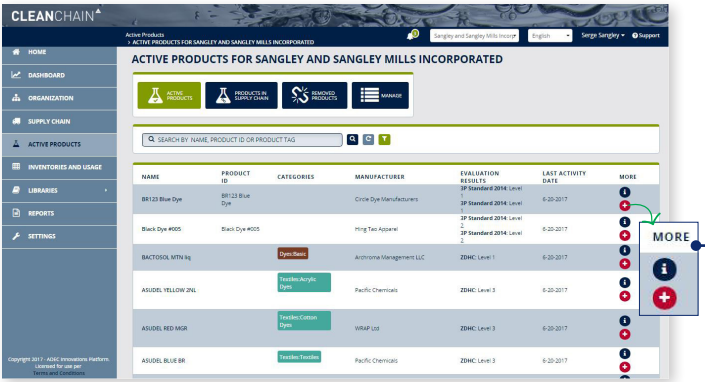

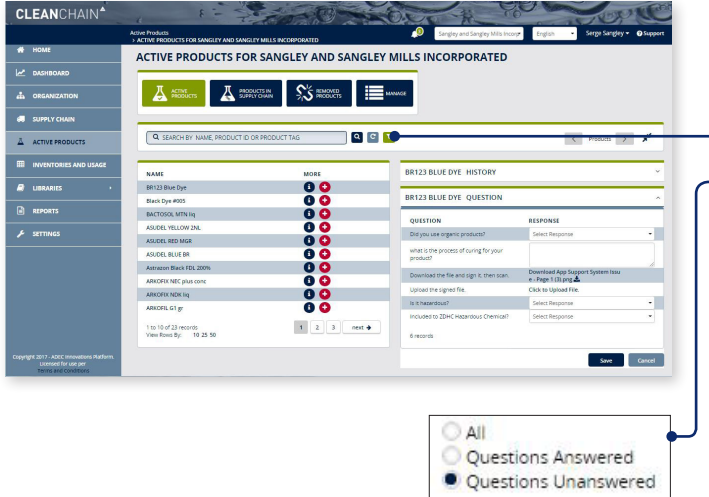

#### VIEW ALL PRODUCT QUESTIONS (PAGE 1)

- 1. Go to **Active Products A** ACTIVE PRODUCTS using the left navigation menu.
- 2. This table displays details on all of your products that were previously uploaded into CleanChain.
- 3. Click the "**+**" icon to view/answer questions for the product.
	- 4. If you have answered or updated any questions, click save.

#### VIEW ALL UNANSWERED/ANSWERED PRODUCT QUESTIONS (PAGE 2-3)

- 1. Go to **Active Products** A ACTIVE PRODUCTS using the left navigation menu.
- <sup>2</sup> 2. Click the **filter** button located next to the search field.
- 3. Select **"Questions Unanswered"** or **"Questions Answered".**

![](_page_0_Picture_18.jpeg)

**CLEAN**CHAIN<sup>A</sup> AN ADEC INNOVATION

![](_page_1_Picture_1.jpeg)

## RESPONDING TO INVENTORY PRODUCT QUESTIONS

![](_page_1_Picture_108.jpeg)

![](_page_1_Picture_109.jpeg)

#### VIEW ALL PRODUCT QUESTIONS

- 1. Go to **Active Products** using the left navigation menu.
- 2. This table displays details on all of your products that were previously uploaded into CleanChain.

**Note:** Please, bring your attention to the **"More"** column.

The **"i"** icon will direct you to the historical data pertaining to the product.

The **"+"** icon will direct you to all questions pertaining to the product. If the icon is colored blue, all questions for that product have been answered. If the icon is red, there are unanswered questions pertaining to the product.

- 3. Click the **"+"** icon to view/answer questions for the product.
- 4. If you have answered or updated any questions, click **Save.**

![](_page_1_Figure_13.jpeg)

![](_page_1_Picture_14.jpeg)

**www.cleanchain.com** TRAINING GUIDE

![](_page_2_Picture_1.jpeg)

![](_page_2_Picture_180.jpeg)

#### L ANSWERED PRODUCT  $ONS$

w Products:

- **Example 1. Go to Concrete PRODUCTS** e left navigation menu.
- e **filter** *Li* button located next to  $\mathsf{rch}$  field.
- **Questions Answered".** 
	- tem will automatically filter your so only products with answered ns will appear.

![](_page_2_Picture_9.jpeg)

### VIEW ALL UNANSWERED PRODUCT QUESTIONS

To Add New Products:

- 1. Go to **Active Products** using the left navigation menu.
- 2. Click the **filter button located next to** the search field.
- 3. Select **"Questions Unanswered".**
	- 4. The system will automatically filter your results so only products with unanswered questions will appear.

### **CLEAN**CHAIN<sup>A</sup> AN ADEC INNOVATION

![](_page_2_Picture_17.jpeg)